# **Contents**

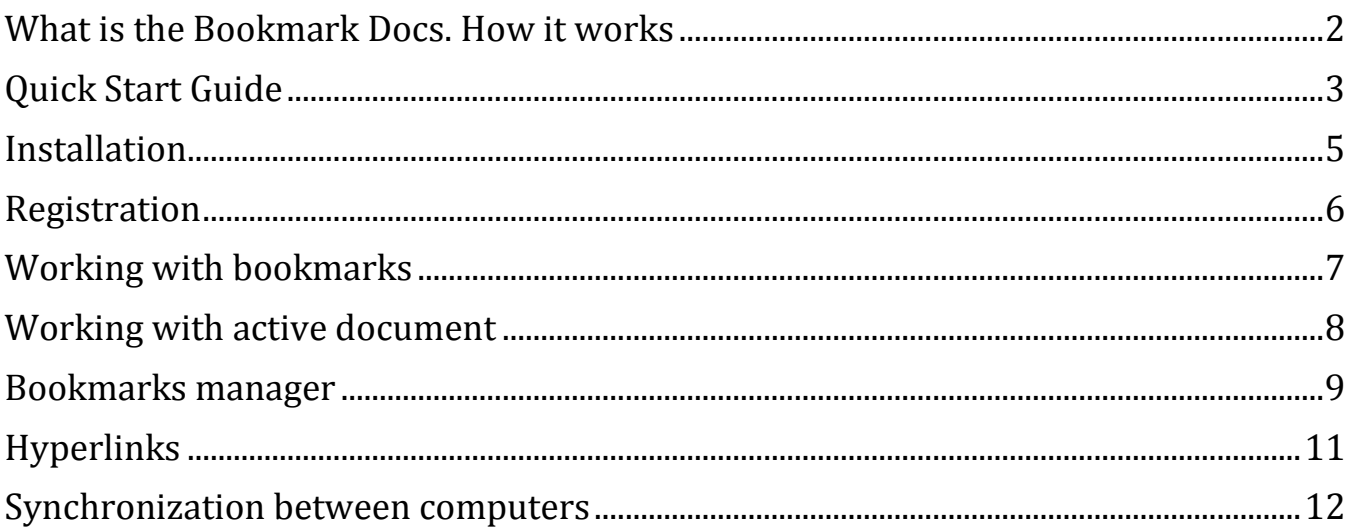

# <span id="page-1-0"></span>**What is the Bookmark Docs. How it works**

You know the drill - you bookmark a website that's filled with useful information. But when you click on that bookmark later, you can't find the specific part you were reading. Frustrating!

Or you're paging through a particularly lengthy and technical document. You want to save your space for later. But when you go back to it, all of the pages look the same.

Or you love refrain in some amazing song but the searching it in your player is so long.

What a waste of time!

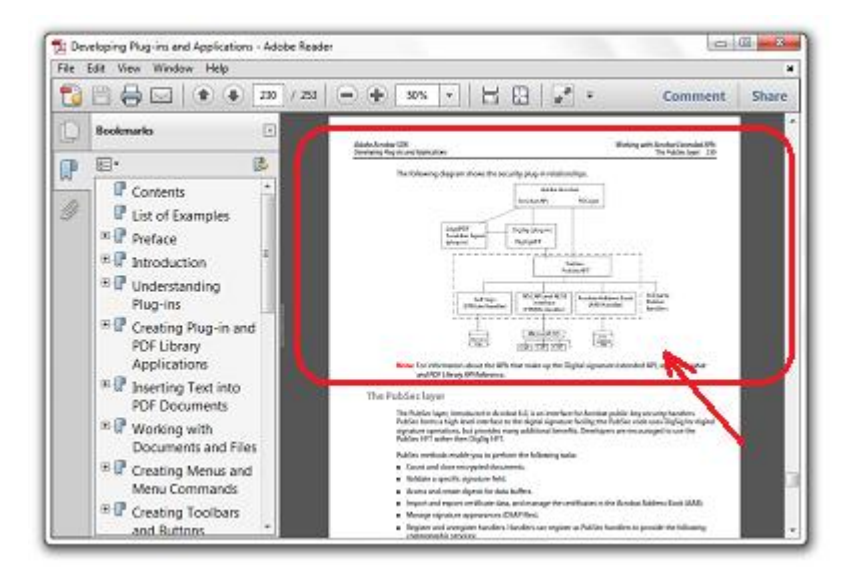

But when you use the Bookmark Docs, all these problems disappear.

You'll always be able to jump to exactly where you need to! Just use Bookmark Docs to add a bookmark. Then click on that bookmark. Bookmark Docs automatically launch the appropriate application and display the document, opened to the exact spot where you left off!

Bookmark Docs gives you the power to add bookmarks and hyperlinks to any specific location. It supports Microsoft Office Word, Excel, PowerPoint, PDF, CHM, and MSDN library documents, to the Web pages, and Winamp.

This product is compatible with Windows XP, Vista and 7 (x32/x64)

# <span id="page-2-0"></span>**Quick Start Guide**

#### (1) **How to add bookmark**

 Click by right button on the Bookmarks Doc shortcut in system tray. Choose the "remember/return to this place" from the list

Choose the necessary application in opened window

### (2) **How to append a bookmark for your active document**

 Click by right button on the Bookmarks Doc shortcut in system tray. Choose the "add 'document name'" from the list

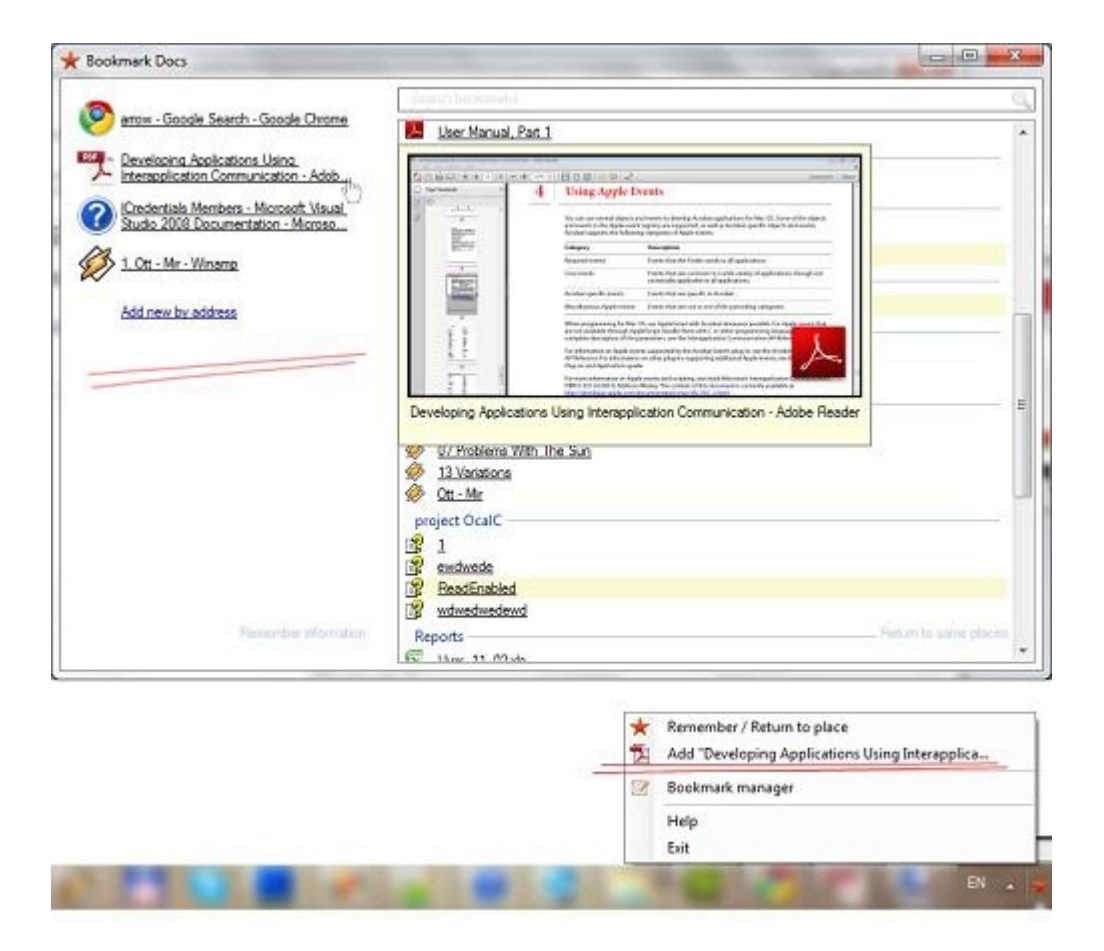

You can set not only bookmark name, but also any bookmark additional parameters. With their help you can easy sort your bookmarks.

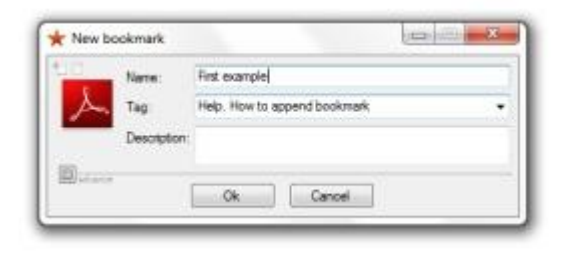

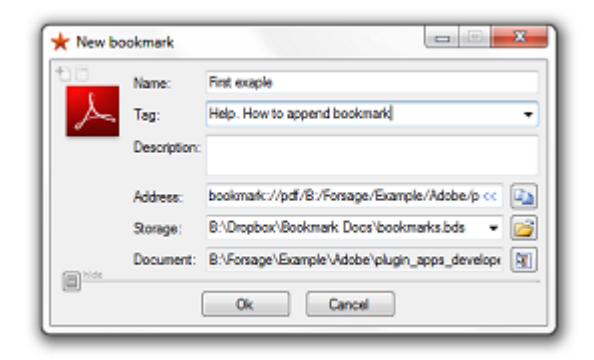

#### **How to return to same place**

- (1) Click by left button on the Bookmarks Doc shortcut in system tray. Choose a necessary bookmark in list.
- (2) Another way is opening the dialog "remember/return to this place" and clicking on necessary bookmark.

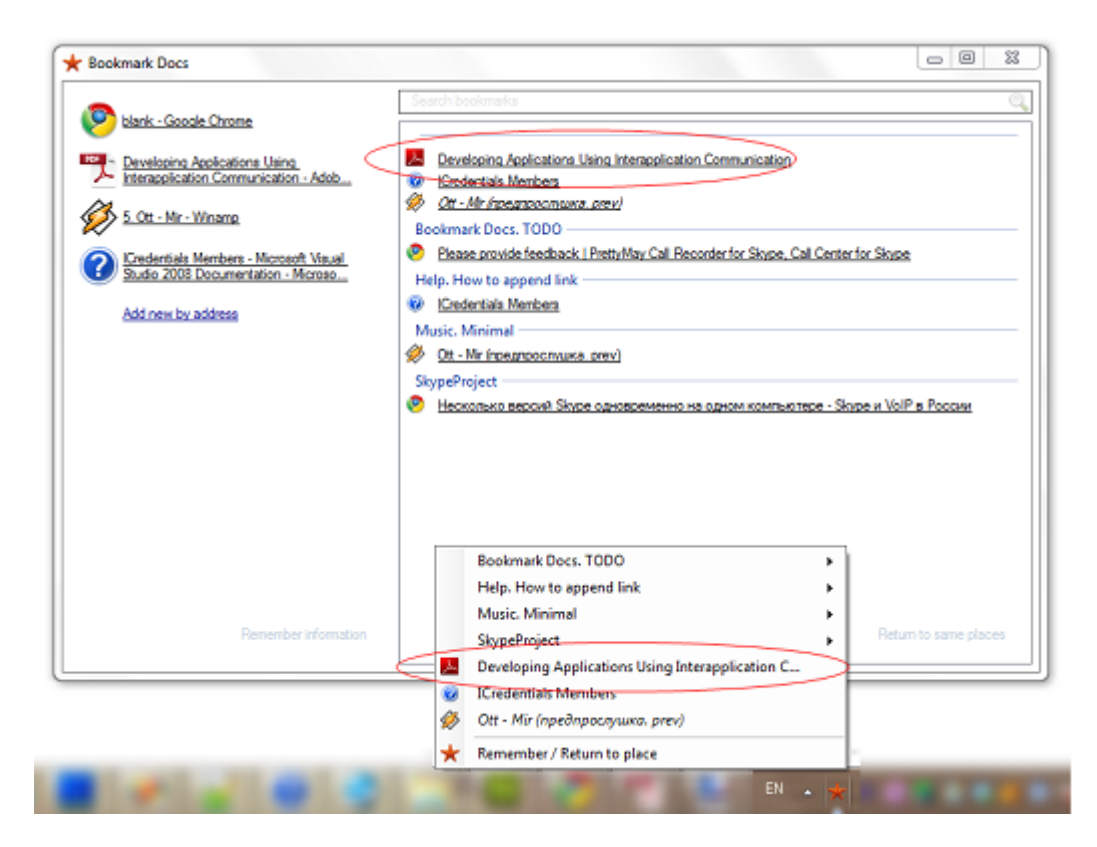

## <span id="page-4-0"></span>**Installation**

 Download the installation package from <http://www.bookmarkdocs.com/download.html> The master installation will assist you to install the application easily and simply.

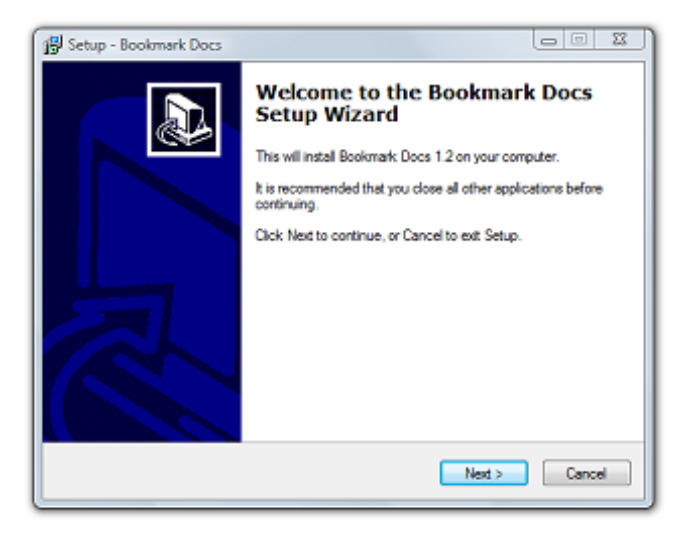

When you will launch the Bookmark Docs the application icon will appear in your system tray.

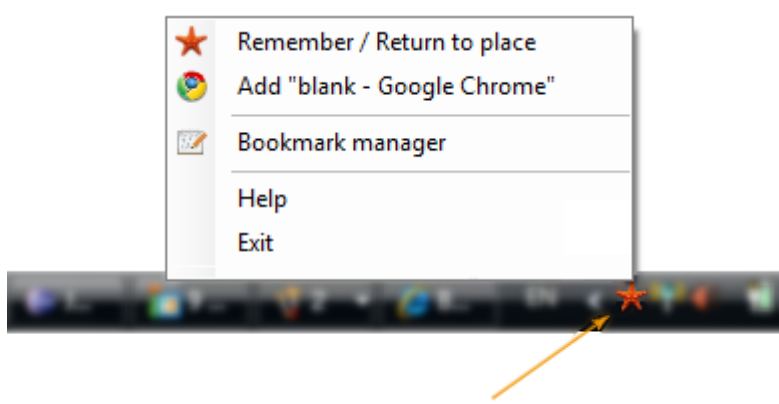

Bookmark Docs icon

### <span id="page-5-0"></span>**Registration**

 To register Bookmark Docs, select Registration from the menu. If you have purchased a license already, simply enter you e-mail and press "Activate". If you have not already purchased a license, click on "Buy" or visit <http://www.bookmarkdocs.com/purchase.html> and purchase a license to enter into the Registration window.

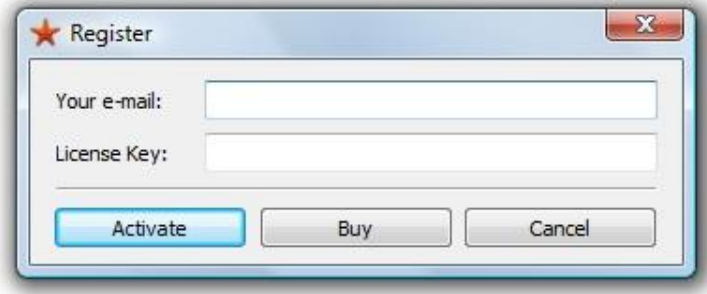

# <span id="page-6-0"></span>**Working with bookmarks**

Add the bookmark in following way:

If you want to add the bookmark for active application, then click by right button on the Bookmarks Doc shortcut in system tray. Choose the "add 'document name'"

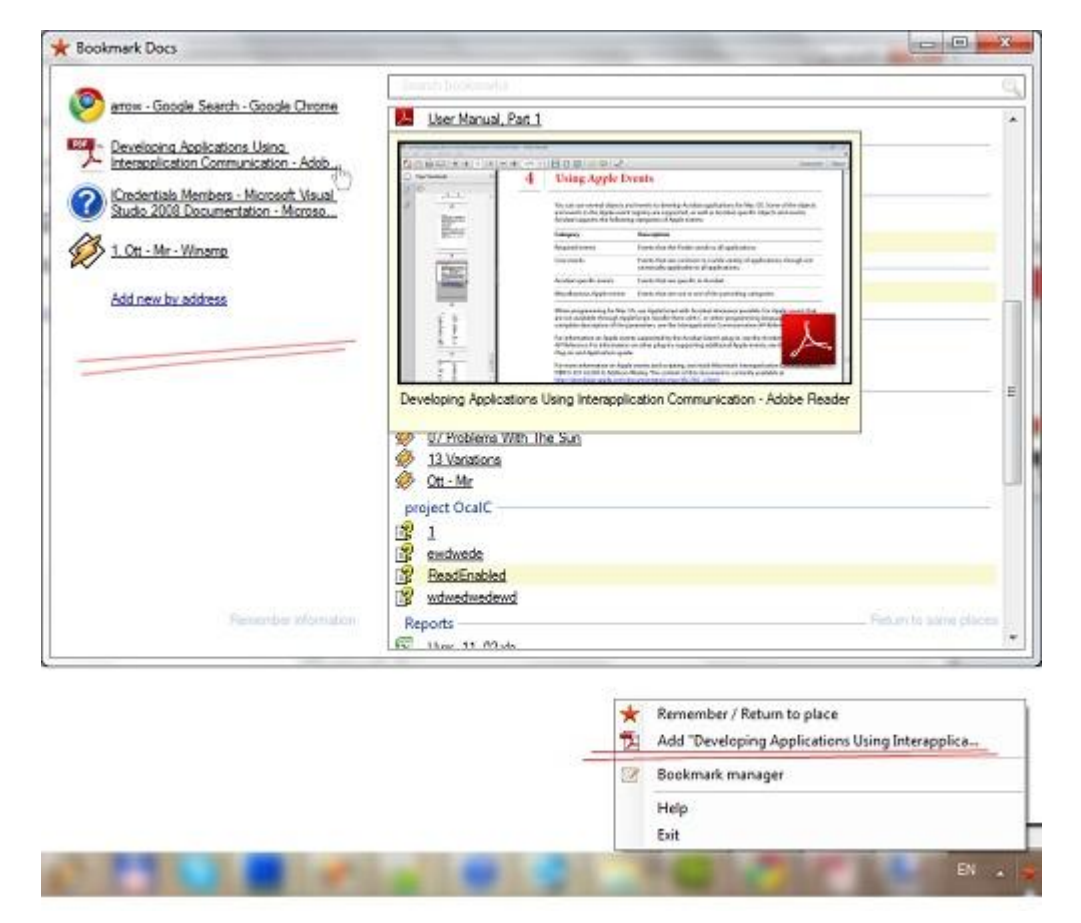

In opened window edit the text box "bookmark name". Also you can edit the other text boxes: tag, description, address, storage, and document.

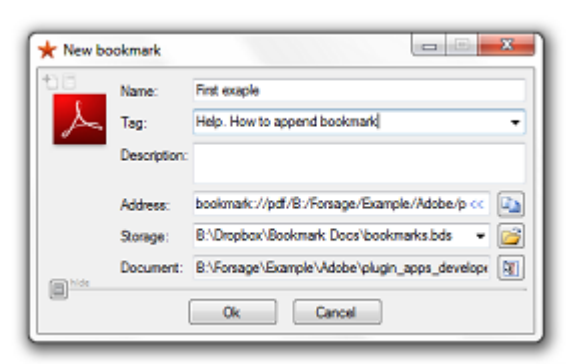

When bookmark was added, just click on that bookmark. Bookmark Docs automatically launch the appropriate application and display the document, opened to the exact spot where you left off!

## <span id="page-7-0"></span>**Working with active document**

 If you want to do some operation with active document (to copy it or to look the properties etc.), it's unnecessarily to search it in your file manager (Windows Explorer).

 Choose the "add bookmark". There are click by right button on the document icon. There are you can do necessary action in opened context menu of document file.

Click by right button on the icon

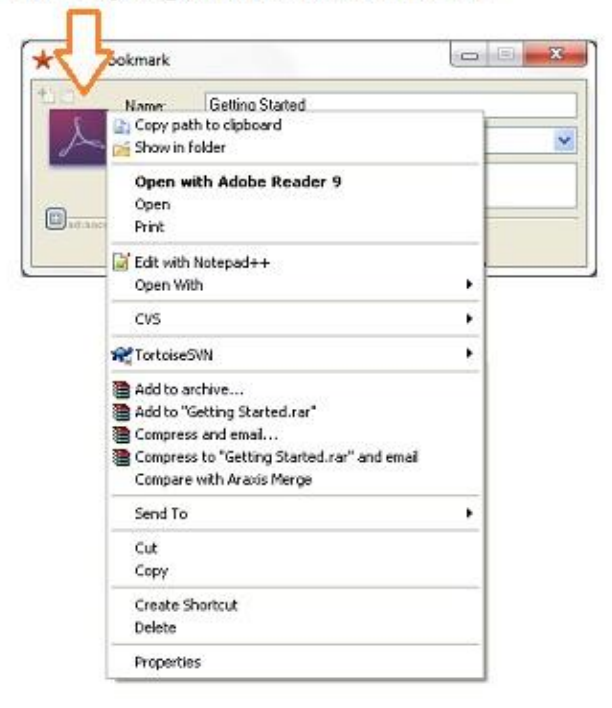

If you want copy document or send it via an instant messenger, just drag&drop the document shortcut on necessary application.

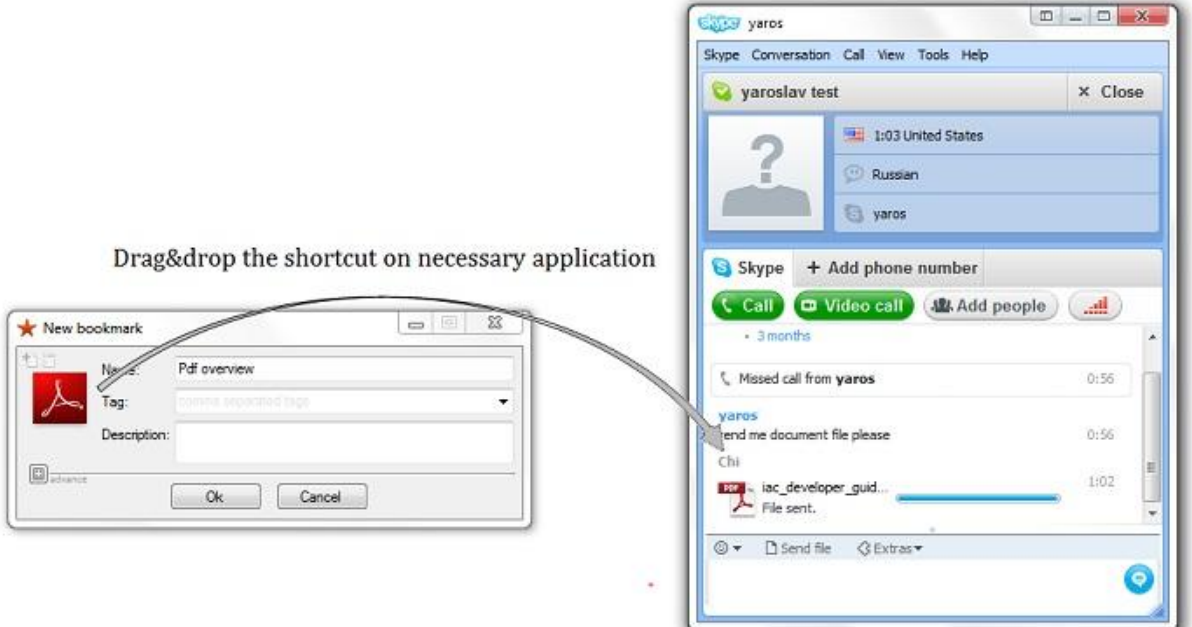

### <span id="page-8-0"></span>**Bookmarks manager**

 Bookmarks Doc has not only main window where you can add the bookmarks and return by them. Also Bookmarks Doc has additional window is Bookmarks manager. It not only duplicates functions of main window, but also has more additional functions. There are editing of bookmarks, sorting of bookmarks by some criteria, and also working with bookmark storages.

#### **How to open the Bookmarks manager**

Click by right button on the Bookmarks Doc shortcut in system tray. Choose the "Bookmarks manager" from the list

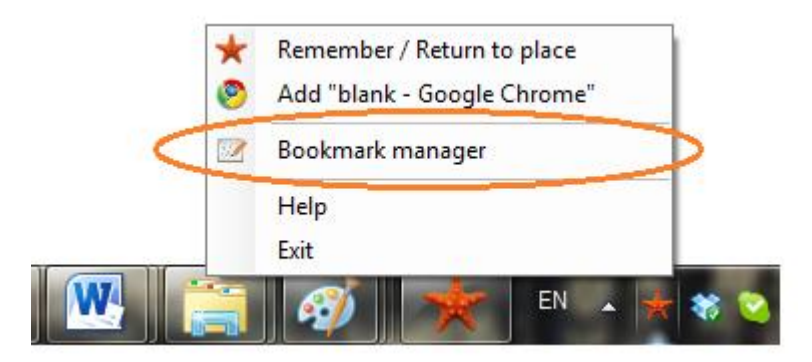

Bookmarks manager contains the 5 menu items:

- bookmarks.
- $\bullet$  tag,
- storages,
- view,
- help.

There are all commands are structured.

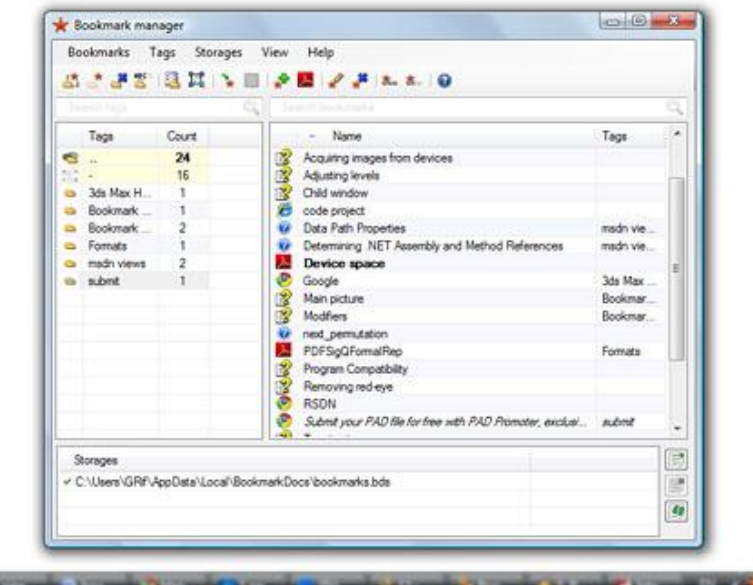

#### **Categorize information by tags**.

You can create tags for bookmarks in one of the following ways:

- select the tag and the bookmarks, and then use the "Set Tag for Bookmarks" command
- drag and drop the bookmarks to the tag
- drag and drop the tags to the bookmark

Storage is file that contains a group of bookmarks. You can copy this file in network folder. In the following way you can work on few computers with general bookmarks.

#### **Working with storages.**

To add the storage: click the "Load new bookmarks storage" and specify the path to storage file. To remove the storage: choose the file and click the "unload bookmarks storage". To refresh the storage: click the "Refresh storage state"

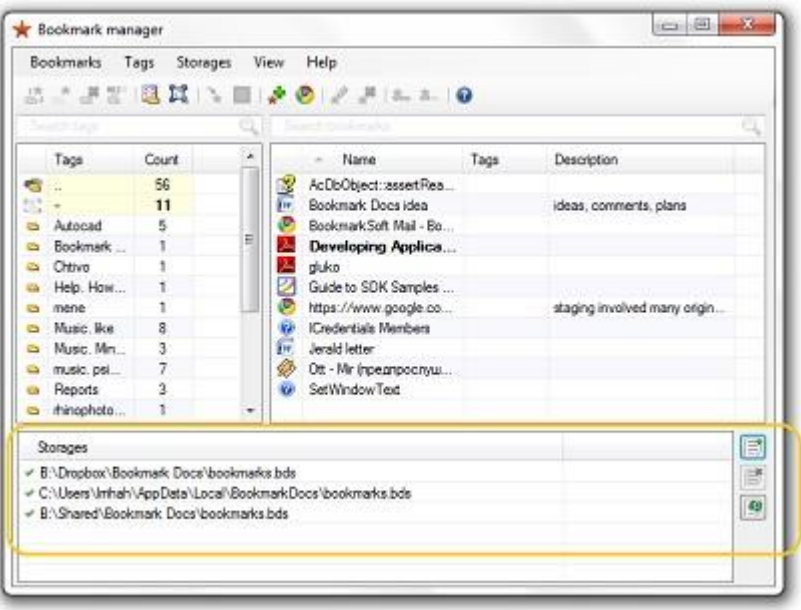

### <span id="page-10-0"></span>**Hyperlinks**

 The one of the main functions of the Bookmark Docs is the extensive using of hyperlinks with different document formats. You can generate a hyperlink to a certain place in the document.

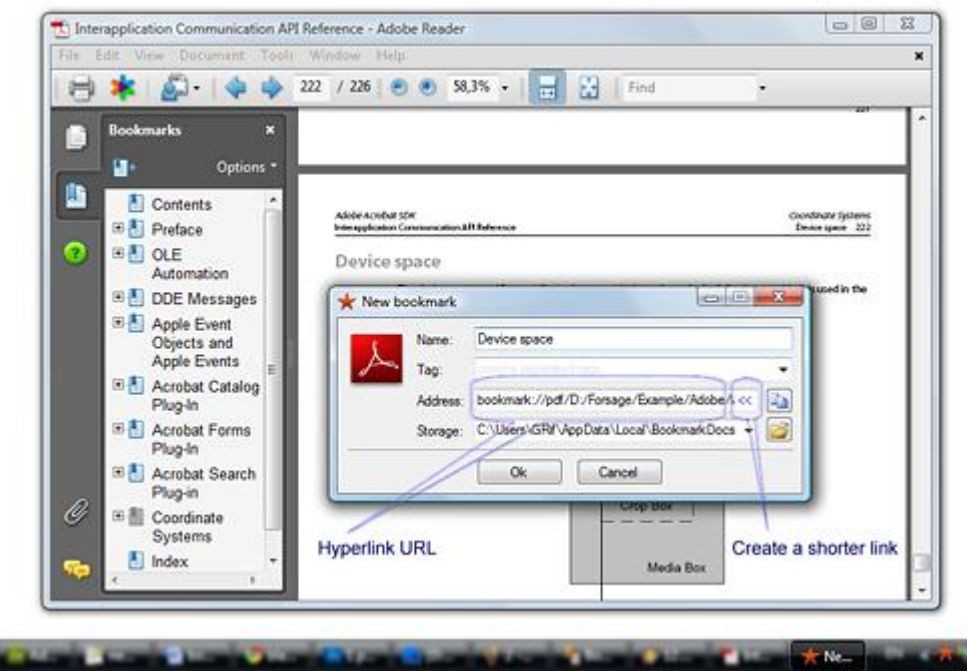

 It is a conventional URL for Web pages. But for PDF, CHM, Microsoft Office documents and MSDN documents the URL has the specific format.

URLs can be automatically shortened to make the use of it easier.

 Bookmark Docs makes it to let someone else know exactly where to look for some information. Just generate a hyperlink and send it by e-mail or via an instant messenger.

 Also you can put all hyperlinks into some document and then send that document or use the hyperlinks in other application for example in existing bookmarks manager.

## <span id="page-11-0"></span>**Synchronization between computers**

You can synchronize your bookmarks between computers at the same time:

- if computers in the local net specify the storage file in network folder
- with Google Bookmarks create the hyperlink for your bookmark and sent it via an instant messenger or by e-mail
- with Dropbox storage file should be in Dropbox folder
- with version control system, for example SVN append storage file to repository

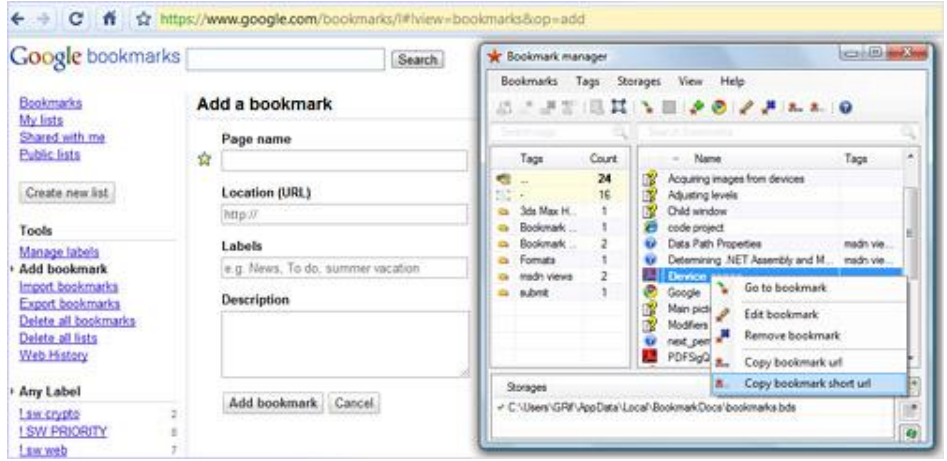